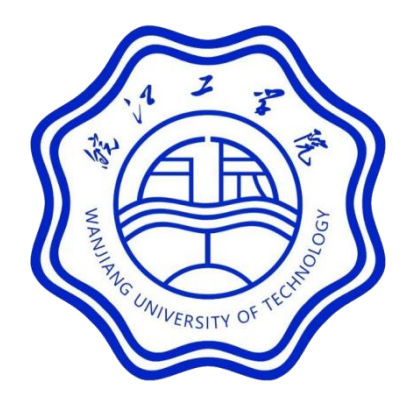

# 学生准考证打印 学生使用手册

2022 年 04 月

# 操作步骤

1、操作流程

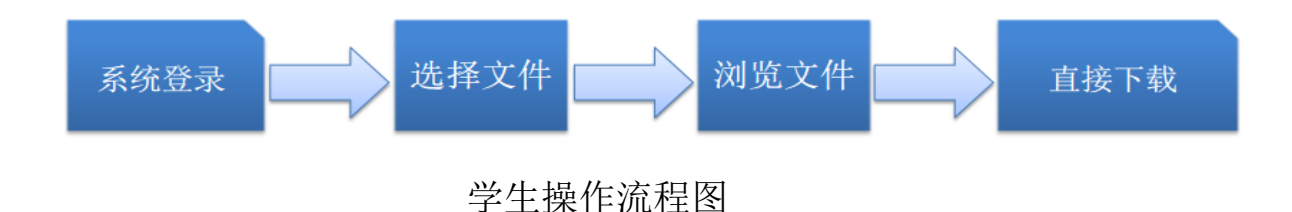

温馨提示: 使用以下功能前,苹果手机和安卓手机操作 稍微不同,请同学们按提示操作即可。

#### **1.1** 登录入口方式

请同学使用微信或浏览器扫二维码登录,输入身份证号、密码(身 份证号)登录。

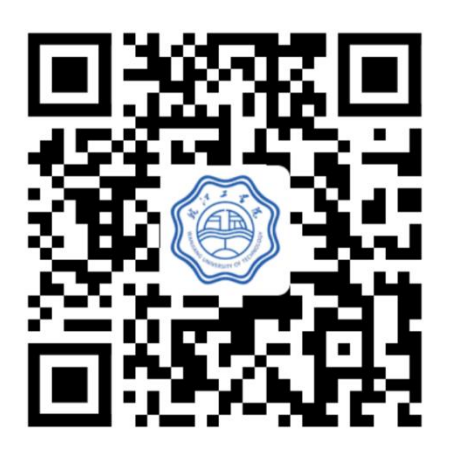

#### 1.2 系统主界面

认证成功后,进入主界面,点击"准考证"按钮进入。

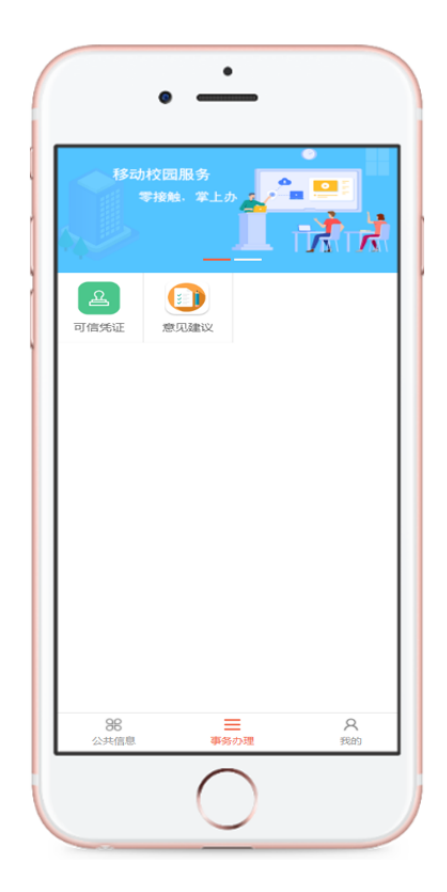

## 1.3 选择样式

系统会自动根据学生类型进行显示不同的成绩单、证明类型,点 击标题进入浏览文件。

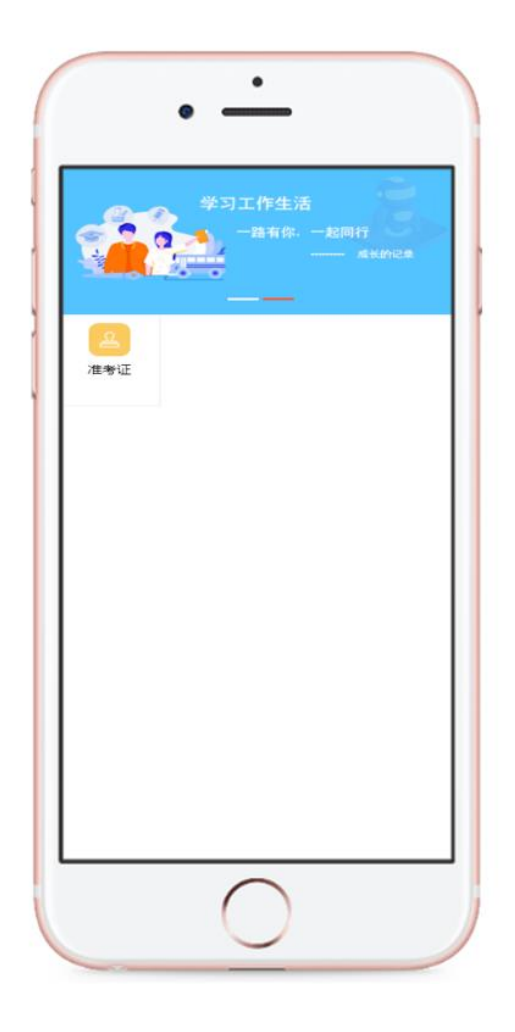

## 1.4 浏览文件

请同学认真查看文件内容是否完整、是否错误,空缺或错误的内 容,请及时反馈相关老师。

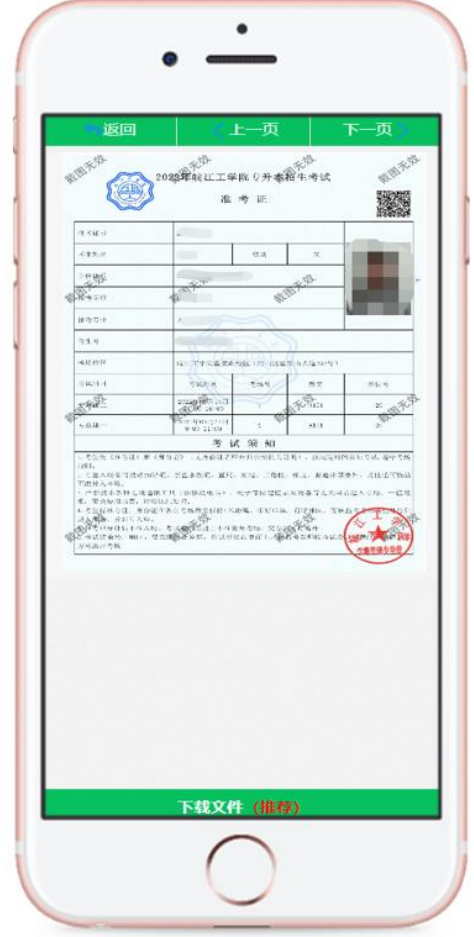

# 1.5 文件获取

文件确认无误后,你可以选择直接下载

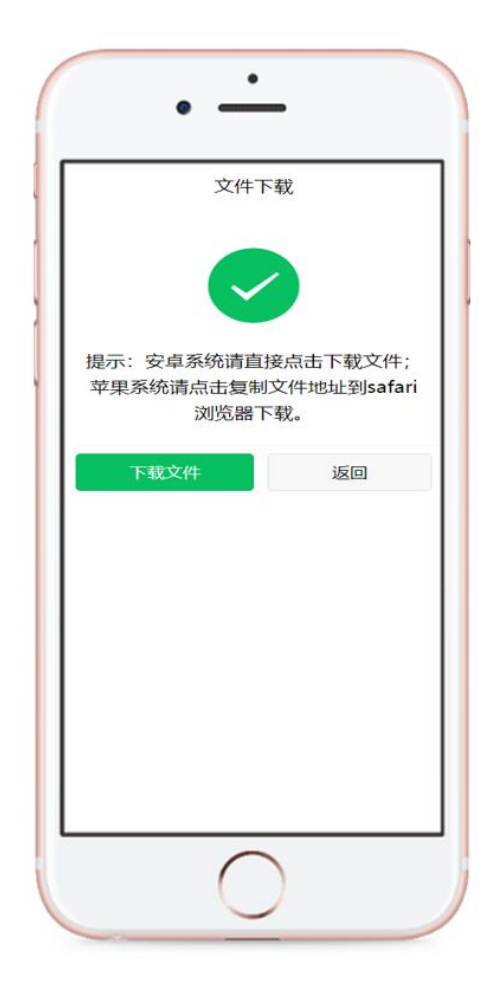